「ログオン画面に進む」クリック時に以下のメッセージが表示され、ログオン画面がうまく表示できない場合

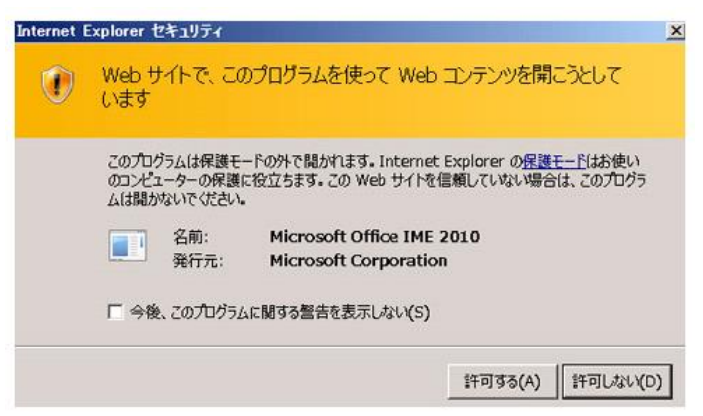

◇Internet Explorer(IE)を以下の操作により起動してください。

方法1) ①画面下の IE アイコンを右クリック→2「Internet Explorer」を右クリック→3「管理者として実行」を 左クリックしてください。

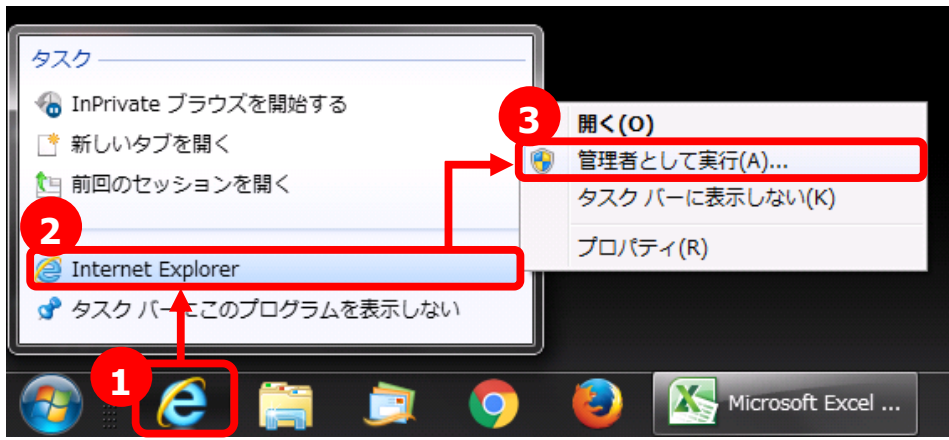

方法2)①画面下の Windows アイコンを左クリック→「すべてのプログラム」を左クリック→②「Internet Explorer 」を右クリック→③「管理者として実行」を左クリックしてください。

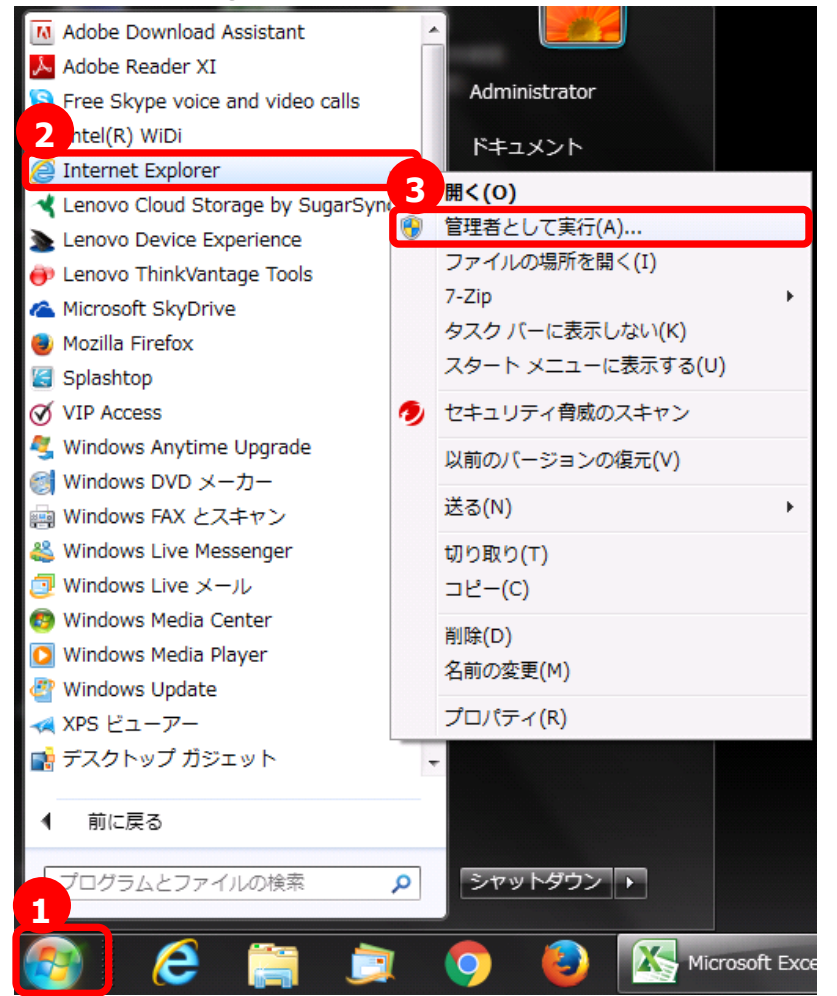